# ユーザーマニュアル User Manual

PX-W3PE このたびは「PX-W3PE」をお買い上げいただき、誠にありがとうございます。 ご使用の前に「本書」をよくお読みいただき、正しいお取り扱いをお願いいたします。

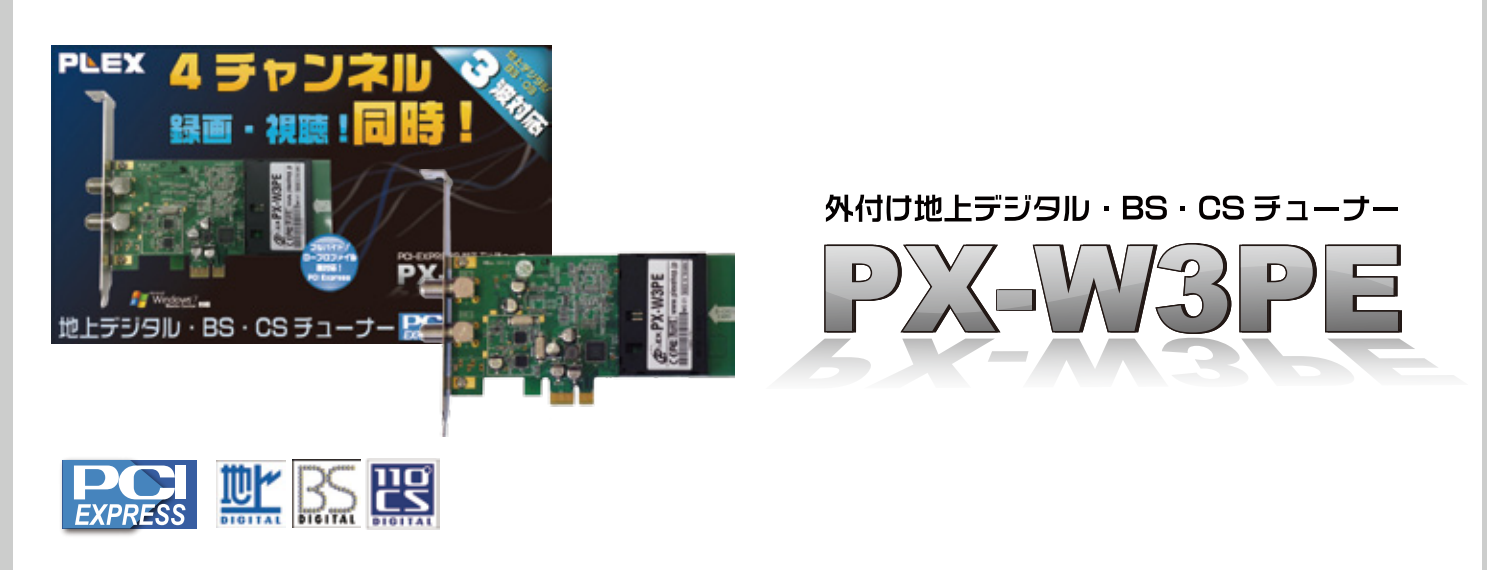

# 1. 内容物の確認

□PX-W3PE 本体 (1 個 ) □□ープロファイル用ブラケット (1 個 )

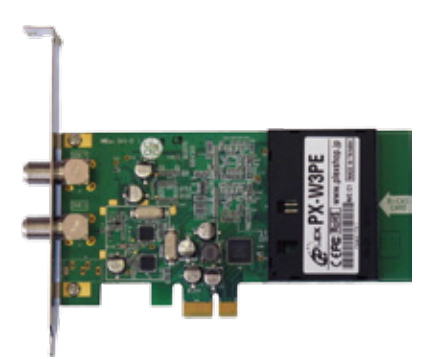

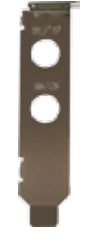

## 2. 各部の名称

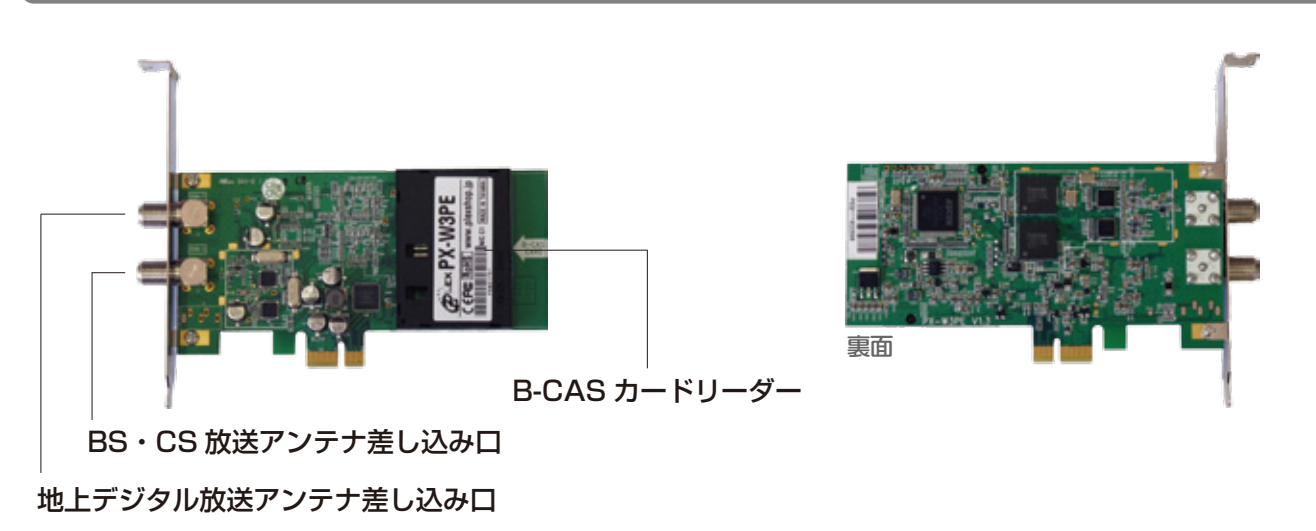

# 3. 製品仕様

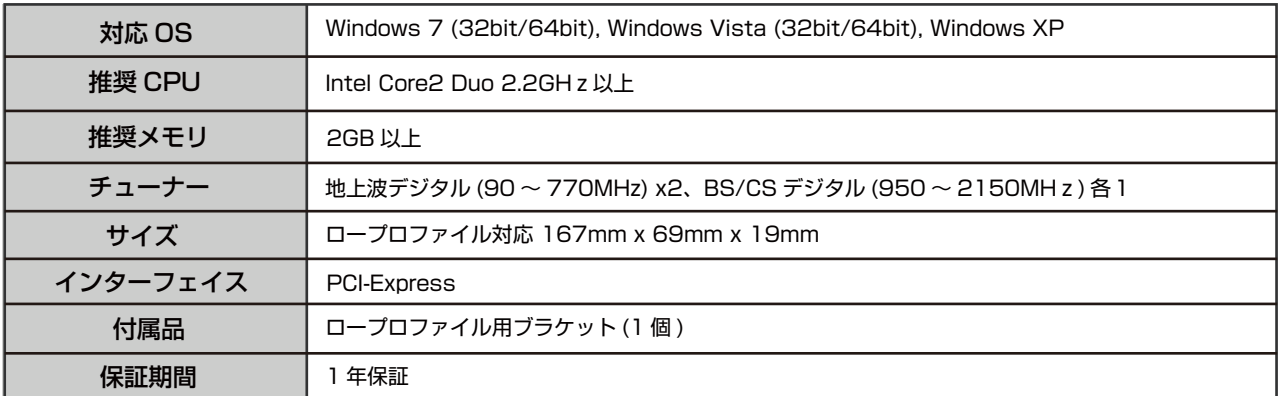

# 4. ドライバインストール http://www.plexshop.jp/で最新版をダウンロード

önit

1 http://www.plexshop.jp/ から最新版をダウンロード下さい。

#### 2 ダウンロード

- Windows7/Vista/XP(32bit 版 )→PBDA\_driver\_32 Windows7/Vista(64bit 版 )→PBDA\_driver\_64 (1)Windows Media Center を使用する場合
- Windows7/Vista/XP(32bit 版 )→BDA\_driver\_32(XP\_Vista\_Win7) Windows7/Vista(64bit 版 )→BDA\_driver\_64(Vista\_Win7) (2)Windows Media Center 以外のアプリケーションを使用する場合

※御使用 OS の確認方法に関しましては、マイコンピュータのプロパティよりご覧頂けます。

#### 8 インストール方法

Install Driver.bat ファイルをダブルクリックして下さい。

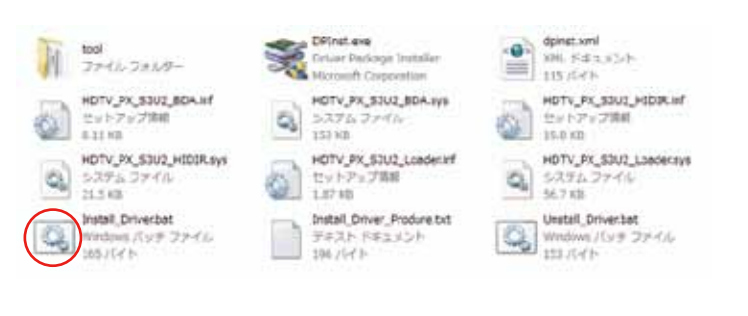

Milly Association For PT COLLABS AL240 .<br>The Company of the Contract Company of the Company of the Company of the Company of the Company of the Company<br>The Company of the Company of the Company of the Company of the Company of the Company of the Company of the confost of Contract

http://www.plexshop.jp/

株式会社プレクス WEB 通販サイト

動作保証CN値 (Windows Media Center ブラグイン計測時)<br>地デジ:18以上<br>BS:8以上

ラクト音種シール] ダウンロード 2011 年10月24日更新

Pree :<br>Windows 32bit/64bit BDAドライバ Ver.1.0.2<br>Windows MediaCenter用32bit/64bit PBDAドライバ Ver.1.0.2<br>LNB PowerSupply レジストリ酸調整ツールPBDA/BDA内通)<br>地上波デジタルチューナ用 感覚調整ツール

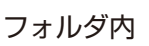

フォルダ内 しゅうしょう しゅうしゃ インストール画面

**注意** Media Center 用のドライバと他のアプリケーション用のドライバは異なっております。 同時に両方を PC にインストールする事はできません。 アプリケーションを変更される場合、必ずアンインストーラを使用し削除してから変更して下さい。

Install Driver.bat ドライバをインストールします。(プラグインも自動でインストールされます) Unstall\_Driver.bat ドライバをアンインストールします。( プラグインもアンインストールされます )

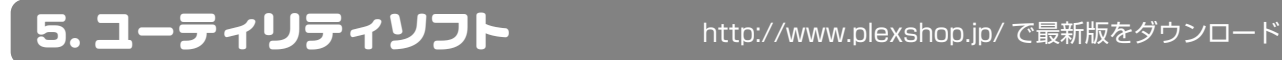

### 地上波デジタル放送専用の調整

Utility フォルダ → ISDB-T\_LNA\_Control フォルダ ※このユーティリティは受信障害の場合のみにお使い下さい。

[LNA\_Control]

地上波デジタル放送専用の調整を行います。ダブルクリックで使用することが出来ます。

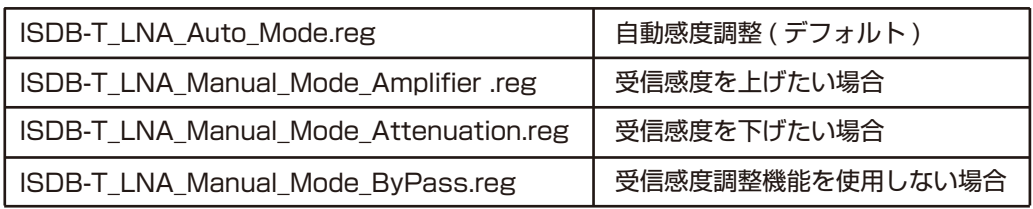

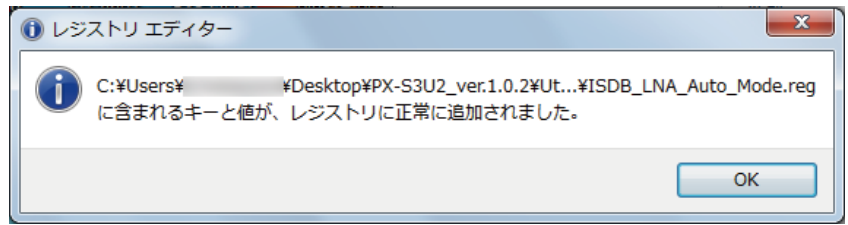

各ファイルをダブルクリックで上記メッセージが出たら完了 ※再起動は必要ありません。

アンテナへの給電を行う | Utility フォルダ → LNB フォルダ

[LNB.reg]

アンテナへの給電を行います。

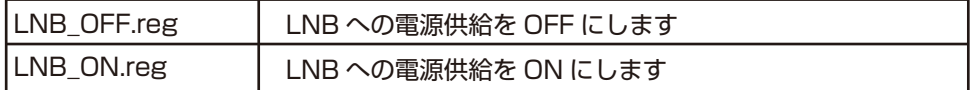

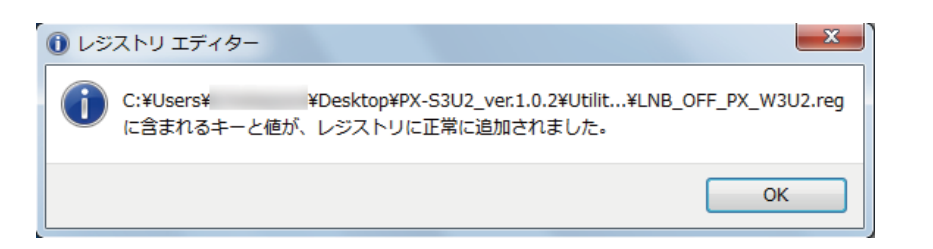

各ファイルをダブルクリックで上記メッセージが出たら完了 ※再起動は必要ありません。

販売元·サポート窓口 株式会社プレクス pm@plex-net.co.jp